**Introduction:** *The following activity will help you explore the advanced graphing capabilities of the Texas Instrument TI-89 graphing calculator. The TI-89 can graph much more than the basic linear or quadratic equations. Following the steps below you will learn the following technique(s):*

 $\triangleright$  Graphing a Piecewise Function

## **Let's get started!**

## **Graphing a Piecewise Function:**

Step 1: Turn the calculator on  $-$  press  $\overline{ON}$ Step 2: Go to the Y=Editor – press  $\bigoplus$  F1

If you have correctly navigated to the Y=Editor your screen should look like this

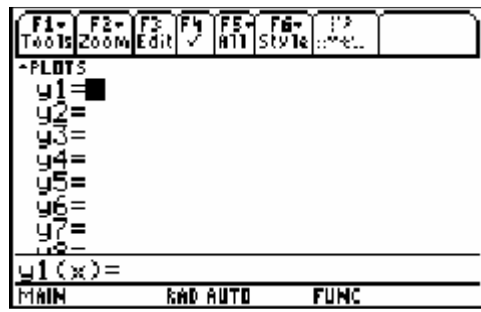

If your Y=Editor doesn't look like this you need to clear out existing information. Use the arrow keys  $\Theta$   $\Theta$  $\Theta$  to highlight each existing formula in the y1 through y99 individually and press CLEAR to empty their contents.

Now, consider the following that we want to graph:

$$
f(x) = \begin{cases} -x, & \text{when } x < 0\\ 5\cos(x), & \text{when } x \ge 0 \end{cases}
$$

We can organize this in a table to help us better see what we need to graph.

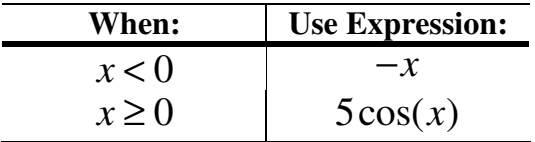

To do this the **when** function will be useful for graphing a two-piece function. The syntax for the **when** function in the TI-89 is:

**when**(*condition, trueExpression, falseExpression)*

We will use this information to enter the expression into the Y=Editor.

You will then have a screen that looks like the following Step 3: To start a when function press CATALOG FENTER

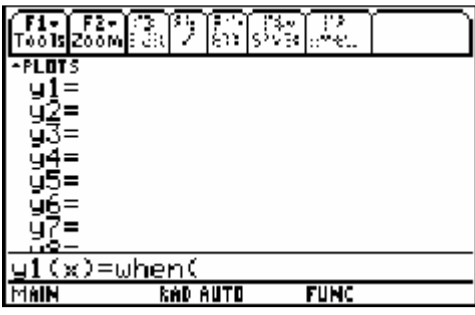

We need to recall what the function is we are trying to graph.

$$
f(x) = \begin{cases} -x, & \text{when } x < 0\\ 5\cos(x), & \text{when } x \ge 0 \end{cases}
$$

Step 4: Enter the first expression of the piecewise function. Press  $[X][2nd] \cup [O][\sqrt{X}]$ . This enters the *trueExpression* part of the **when** function.

Step 5: Enter the *falseExpression* part by pressing  $\lceil \cdot \rceil$  5  $\lceil 2nd \rceil \lceil \lceil \cdot \rceil \rceil$ . Then press **ENTER**.

The calculator should "Pretty-Print" the equation and your screen will look like the following:

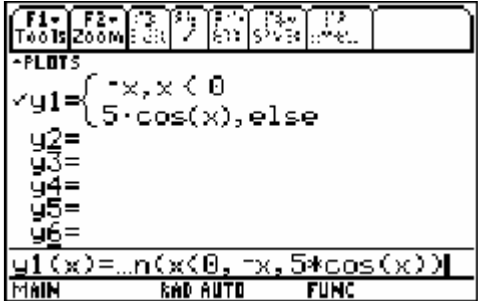

Step 6: To see what the graph of this piecewise function looks like press  $\lceil \cdot \rceil$  [F3]. Note: Press  $F2[6]$  to resize the window view and fit the graph to the screen. Your graph should look like the following.

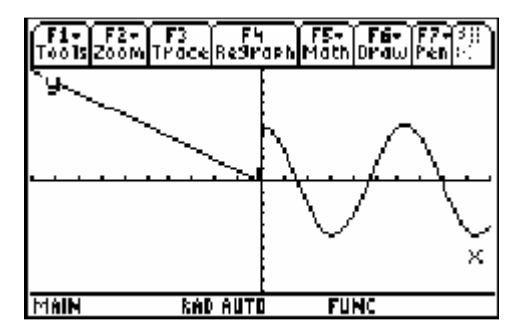

As you can see from the screen we have the graph of  $-x$  leading up to  $x = 0$  at the origin and then it becomes a cosine wave after that. If you graph does not look like the one above, first make sure you followed the second part of Step 6 to resize the window and check to be sure you entered the formula correctly. If you still have problems please come see me before moving on.

Before taking a look at a piecewise function with 3 or more parts to it, lets try to do another example with simply two pieces. Return to the Y-Editor and clear out the values there and try to plot the following piecewise function:

$$
f(x) = \begin{cases} x^2 - 1, & \text{when } x < 2 \\ 2 - x & \text{when } x \ge 2 \end{cases}
$$

Enter your  $y = as$  it appears in the calculator in the space below

You can also check your function with the graph below:

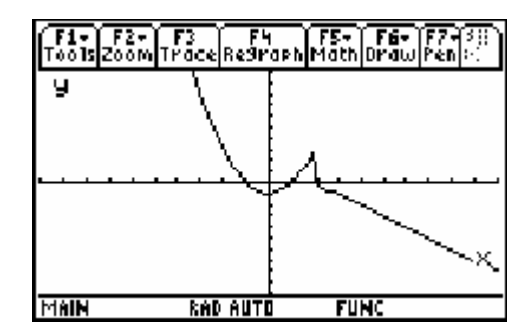

\_\_\_\_\_\_\_\_\_\_\_\_\_\_\_\_\_\_\_\_\_\_\_\_\_\_\_\_\_\_\_\_\_\_\_\_\_\_\_\_\_\_\_\_\_\_\_\_\_\_\_\_\_\_\_\_\_\_\_\_\_\_\_\_\_\_\_\_\_

If your graph doesn't match this one, go back through the previous steps to see where your error might be. Make sure that your window is set to the **standard** zoom. If you are still having problems please see me before moving on to the next section.

We will now look at graphing a piecewise function with 3 or more pieces. Consider the function defined by:

$$
f(x) = \begin{cases} 4\sin(x) & \text{when } x < \pi \\ 2x + 6 & \text{when } x \ge \pi \text{ and } x < 0 \\ 6 - x^2 & \text{when } x \ge 0 \end{cases}
$$

Again we can organize this as:

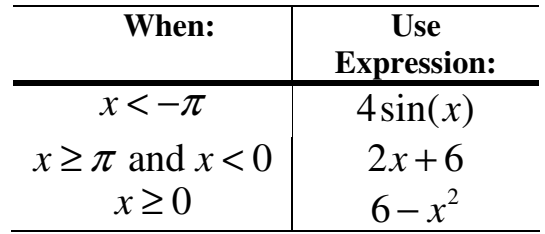

Step 7: To accomplish this we are going to have to **nest** our **when** functions. Start by returning to the Y=Editor by pressing  $\bigcirc$  [F1].

CLEAR]. Step 8: Clear the y1 function by using the  $\odot$  keys to highlight the function and press

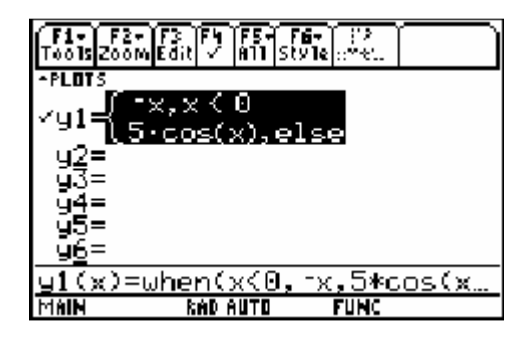

Step 9: To input a new function press **ENTER**.

Step 10: Start another when function by pressing **CATALOG** [CATER].

To enter the nested function, start with the upper bound on the middle term (i.e.  $x < 0$ ) and then start another **when** function as your *trueExpression* to complete the expression. Your completed function, with the nexted **when** function is going to look like this

when 
$$
(x < 0, \text{when } (x < -\pi, 4 \cdot \sin(x), 2 \cdot x + 6), 6 - x \cdot 2)
$$

Use the steps below to accomplish this.

Step 11: Press  $\boxed{\text{X}$  [2nd]  $\boxed{0}$  [ $\boxed{0}$ , to enter the  $x < 0$  bound, then press [CATALOG] [ENTER] to begin the nested **when** function.

Before moving on, check to make sure your screen matches the picture below:

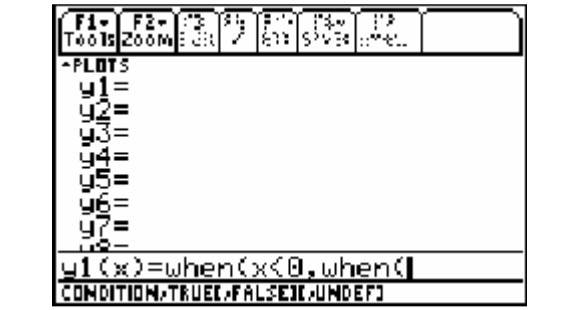

Now, use the lowest bounds and expression as the *trueExpression* and the expression for the center term as the *falseExpression*. Close the final part of the nested function by using the expression for the upper bound as the *falseExpression* for the outer **when** function.

Step 12: To accomplish this press  $X[2nd] \circ [2nd] \circ [3]$  to set the *condition* for the nested **when** function as  $x < -\pi$ . Then press  $\boxed{4}$   $\boxed{\times}$   $\boxed{2}$   $\boxed{\times}$   $\boxed{1}$  to set the *true Expression* as  $4 \times \sin(x)$ .

Step 13: Now, press  $\boxed{2[\times]\pm[\text{6}}$  to enter  $2x+6$  as the *falseExpression* and then  $\boxed{)}$  to complete the inner nested **when** function.

Before moving on check your screen against the one below:

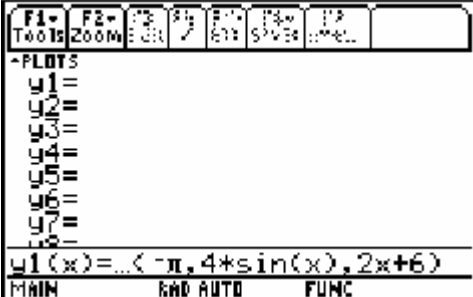

Step 14: To finish the outer **when** function press  $\sqrt{\frac{6}{2}}$  to enter the final expression  $6 - x^2$  and close the final parenthesis. Press **ENTER** enter to complete the y1 function and check your screen against the one below.

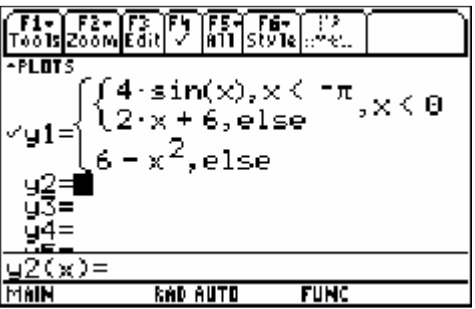

Step 15: Press  $\boxed{\cdot}$  [F3] to view the graph of our 3-part piecewise function.

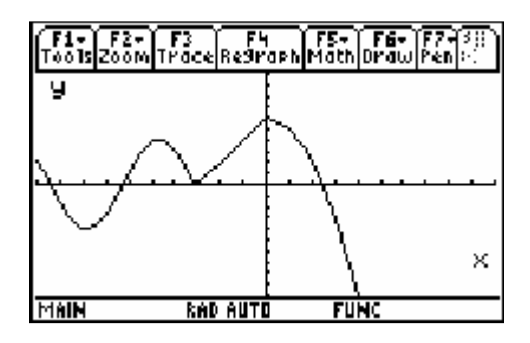

Again, before moving on to the questions at the end of this activity, let's have you try an example.

$$
f(x) = \begin{cases} (x+4)^2 - 2 & \text{when } x \le -2 \\ -x & \text{when } -2 < x \le 2 \\ -(x+4)^2 + 2 & \text{when } x > 2 \end{cases}
$$

Enter your  $y =$  as it appears in the calculator in the space below

You can also check your function with the graph below:

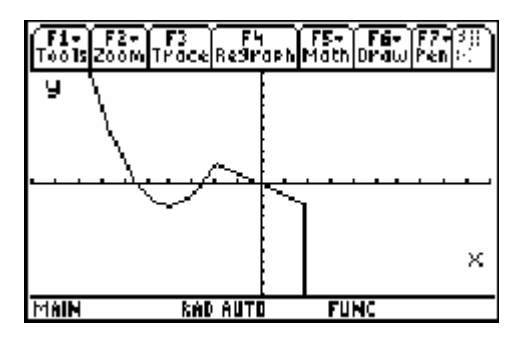

\_\_\_\_\_\_\_\_\_\_\_\_\_\_\_\_\_\_\_\_\_\_\_\_\_\_\_\_\_\_\_\_\_\_\_\_\_\_\_\_\_\_\_\_\_\_\_\_\_\_\_\_\_\_\_\_\_\_\_\_\_\_\_\_\_\_\_\_\_

**Questions:** *Now that you've learned how to do something new on your calculator, answer the following questions below to try out your knowledge. Use the steps above and if you need try the solution in the calculator!*

1. Fill in the missing pieces for the syntax of the **when** function?

**when**( *\_\_\_\_\_\_\_\_\_\_\_\_ , trueExpression, \_\_\_\_\_\_\_\_\_\_\_\_\_\_\_\_* )

2. Which of the bounds  $x < 0$  and  $x \ge 0$  would you enter into the **when** function and which would you leave to be handled by the else statement?

\_\_\_\_\_\_\_\_\_\_\_\_\_\_\_\_\_\_\_\_\_\_\_\_\_\_\_\_\_\_\_\_\_\_\_\_\_\_\_\_\_\_\_\_\_\_\_\_\_\_\_\_\_\_\_\_\_\_\_\_\_\_\_\_

\_\_\_\_\_\_\_\_\_\_\_\_\_\_\_\_\_\_\_\_\_\_\_\_\_\_\_\_\_\_\_\_\_\_\_\_\_\_\_\_\_\_\_\_\_\_\_\_\_\_\_\_\_\_\_\_\_\_\_\_\_\_\_\_

\_\_\_\_\_\_\_\_\_\_\_\_\_\_\_\_\_\_\_\_\_\_\_\_\_\_\_\_\_\_\_\_\_\_\_\_\_\_\_\_\_\_\_\_\_\_\_\_\_\_\_\_\_\_\_\_\_\_\_\_\_\_\_\_

\_\_\_\_\_\_\_\_\_\_\_\_\_\_\_\_\_\_\_\_\_\_\_\_\_\_\_\_\_\_\_\_\_\_\_\_\_\_\_\_\_\_\_\_\_\_\_\_\_\_\_\_\_\_\_\_\_\_\_\_\_\_\_\_

\_\_\_\_\_\_\_\_\_\_\_\_\_\_\_\_\_\_\_\_\_\_\_\_\_\_\_\_\_\_\_\_\_\_\_\_\_\_\_\_\_\_\_\_\_\_\_\_\_\_\_\_\_\_\_\_\_\_\_\_\_\_\_\_

\_\_\_\_\_\_\_\_\_\_\_\_\_\_\_\_\_\_\_\_\_\_\_\_\_\_\_\_\_\_\_\_\_\_\_\_\_\_\_\_\_\_\_\_\_\_\_\_\_\_\_\_\_\_\_\_\_\_\_\_\_\_\_\_

3. What do we call it when we have one **when** function inside another?

- 4. What editor did we use to input functions for graphing?
	- a. Text
	- b. Program
	- c.  $Y=$
	- d. Matrix

## **Happy Calculating!**

Written by Jeremy Smoyer, Kutztown University, 2004